The Placard System provides a way to print tank placards. Figure 1 is an example of an 8.5" x 5.5" placard. TrueLogic can customize your placards to suit your specific needs.

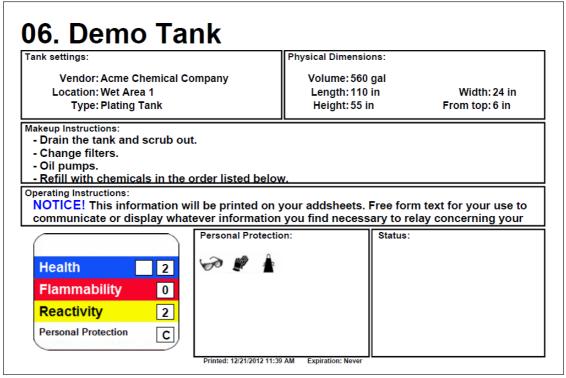

Figure 1: Example Of A Placard

To print one or more placards, click the Document Manager button at the top of the screen (see arrow 1 in Figure 2). Then select Tank Placards from the View dropdown list (arrow 2). Select one or more rows with the mouse, and click the print button or the preview button located above the list (arrow 3).

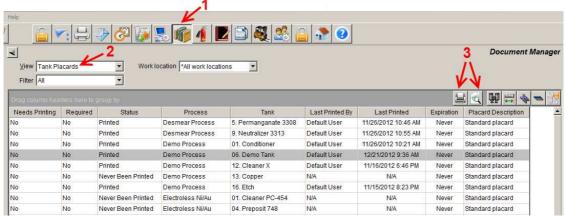

**Figure 2: The Document Manager** 

## Required versus Not Required

If a placard is "required", two things can happen:

- An expiration time for printing the placard can be set. Once that time has
  passed, the "Needs Printing" column in Figure 2 will be set to "Yes" and an
  email can optionally be sent to a user indicating that the placard needs to
  be printed.
- 2. A warning will be given at the close of Tank Setup if a parameter on the placard was changed (e.g. tank volume or length). In such cases, the "Needs Printing" column in Figure 2 will be set to "Yes".

As of this writing, all placards use the same placard layout. And they will either be all required or all not required. The default is <u>not</u> required, but contact TrueLogic technical support if you'd like them to be required. Even if a placard is not required, it can still be printed from the Document Manger. Non-required placards do not have an expiration print date, and a warning will not be displayed when items on the placards are changed in Tank Setup.

If you have any questions or need any help, please contact technical support at 1-800-448-2548 ext. 202